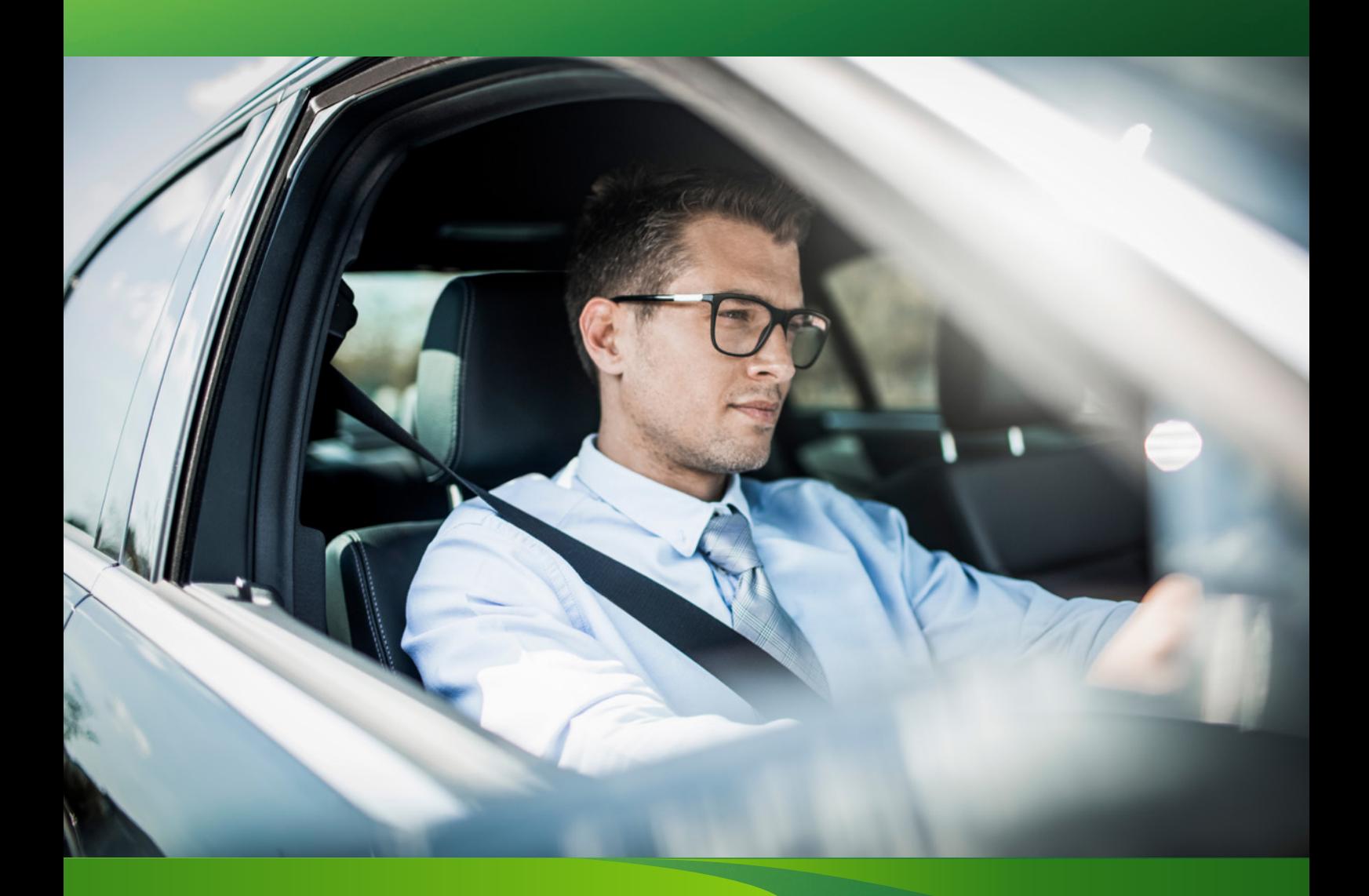

# Europcar Business Portal europcar.biz user guide

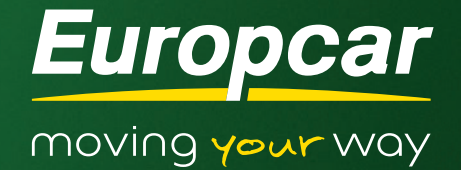

## Contents:

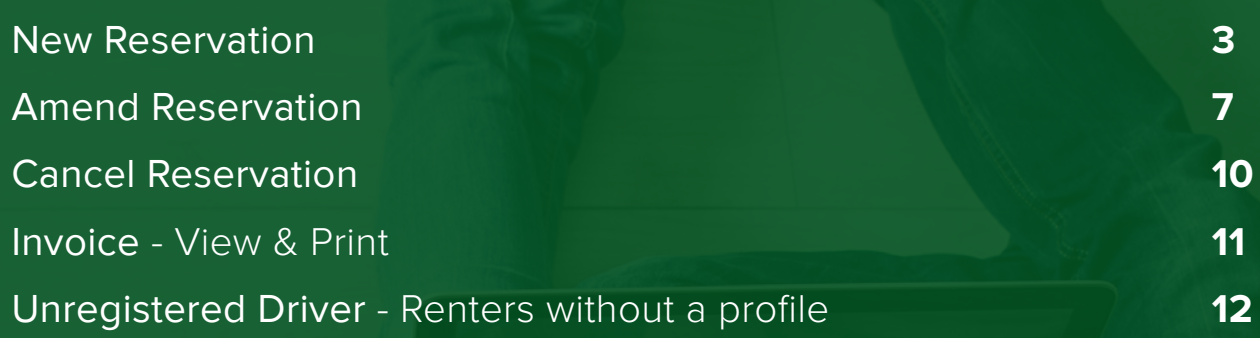

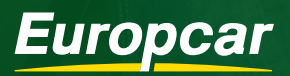

moving your way

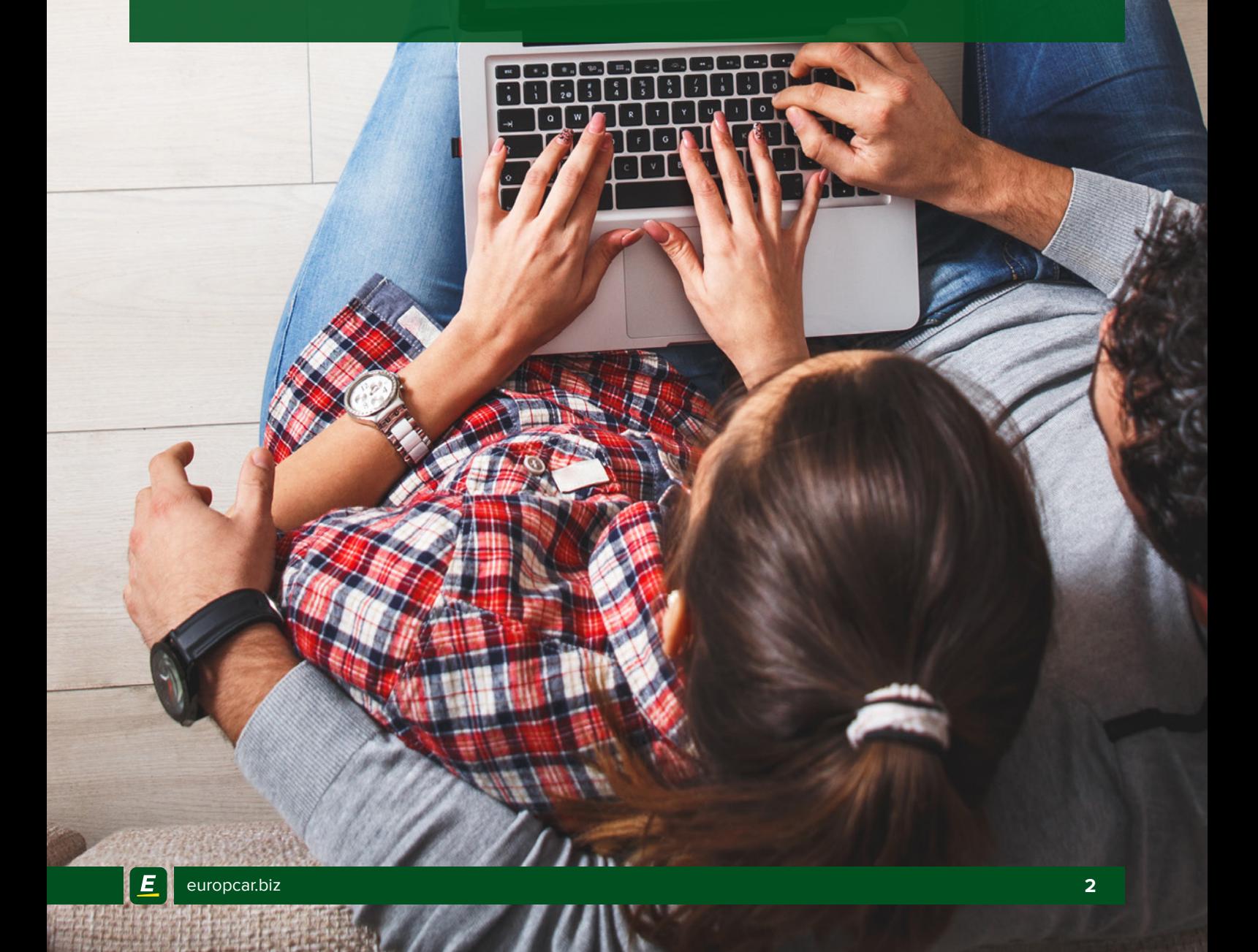

### **New Reservation**

**1.** Go to Europcar.biz and log in using your supplied login credentials.

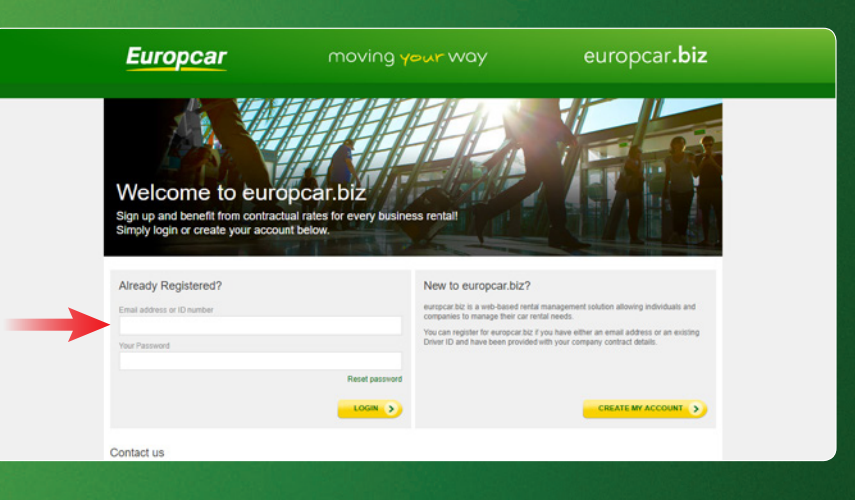

**2.** Click on New Reservations.

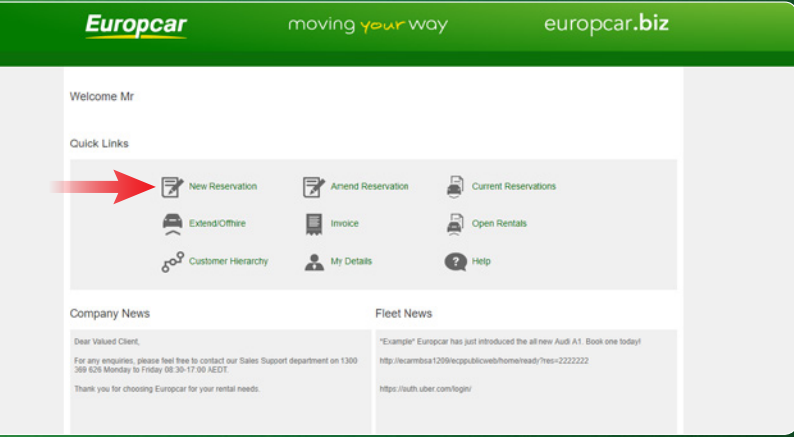

**3.** Driver Search - Enter the driver's surname in the allocated textbox. \*Note the system will preselect your profile from the database and you will be redirected to the Rental details screen.

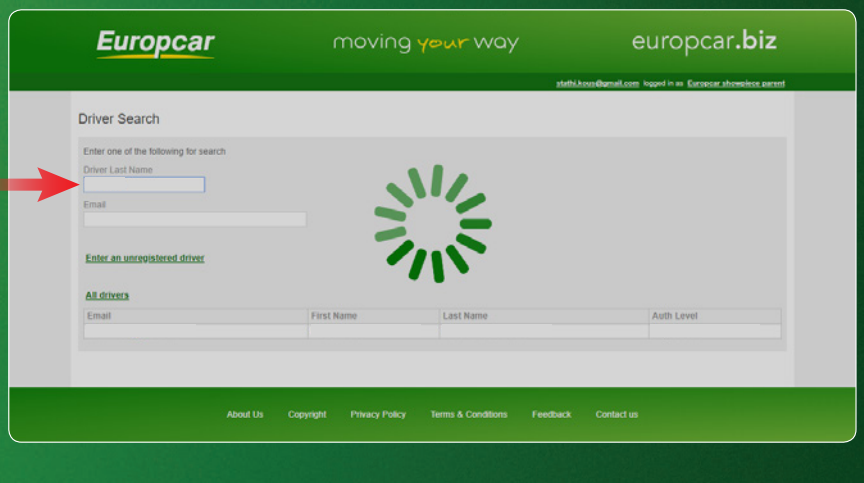

**4.** Rental Details - Select the date and time you would like your booking to commence; followed by the Country and Pickup location.

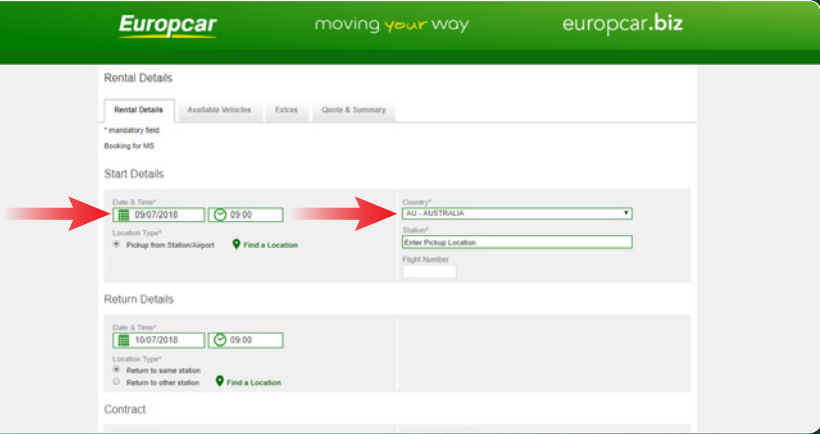

### New Reservation cont'd

**5.** Enter your flight number in the allocated textbox. For customers without a flight itinerary, please enter "NONE" in this textbox.

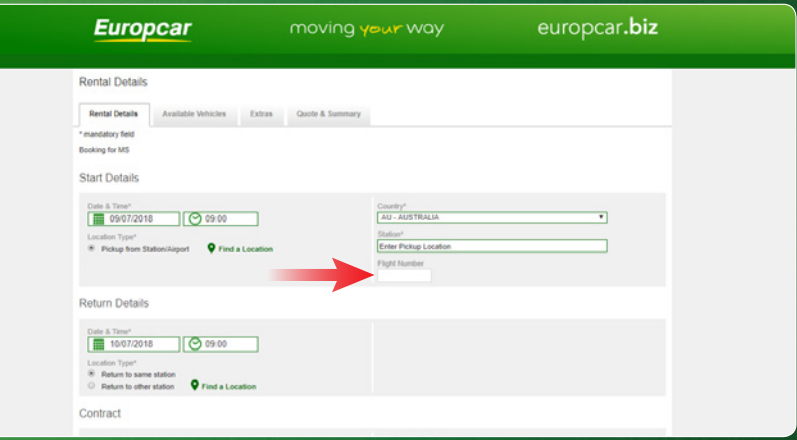

**6.** Select the date and time you would like your booking to end. \*Note you can select an alternative Drop off location by selecting "Return to other station".

**7.** Enter your PO number or surname in the "Order Number" textbox.

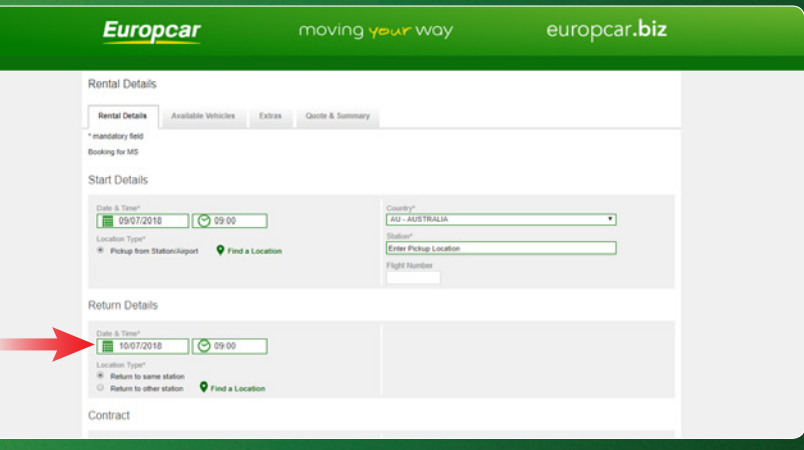

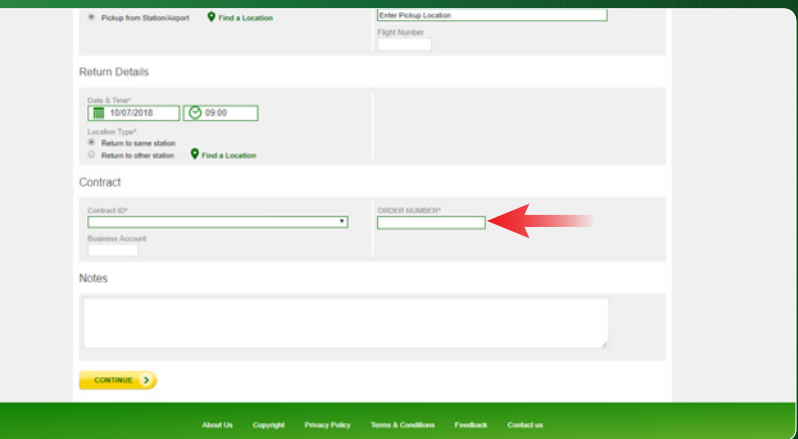

#### **8.** Click "Continue".

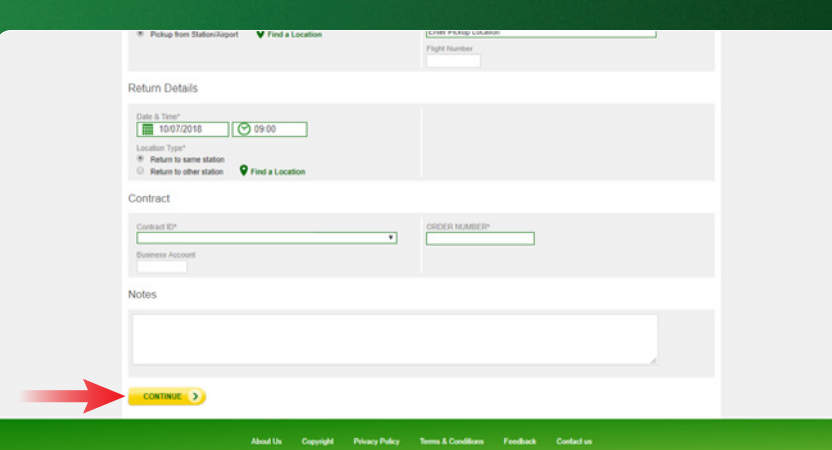

### New Reservation cont'd

**9.** Vehicle Selection - Select your vehicle from the list by scrolling down and clicking the "Choose my options" button below the selected vehicle image.

**10.** Choose any optional extras to be included in your booking and press "Book Now".

**11.** Review your booking details.

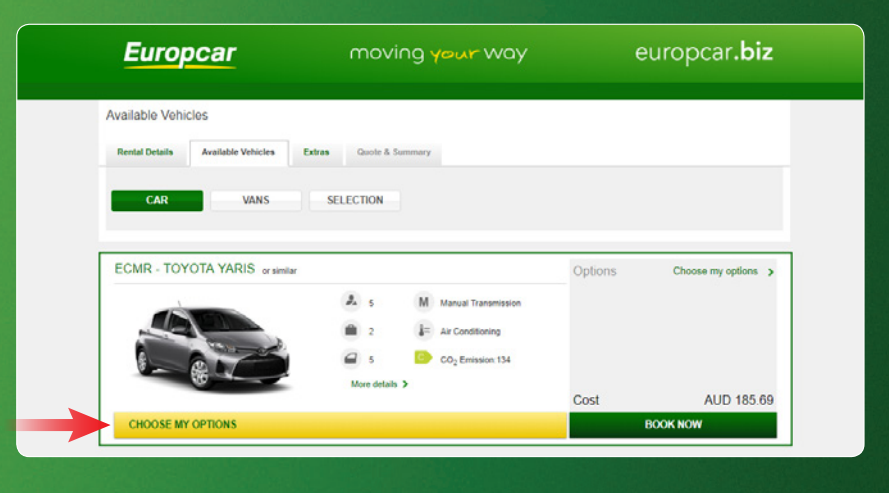

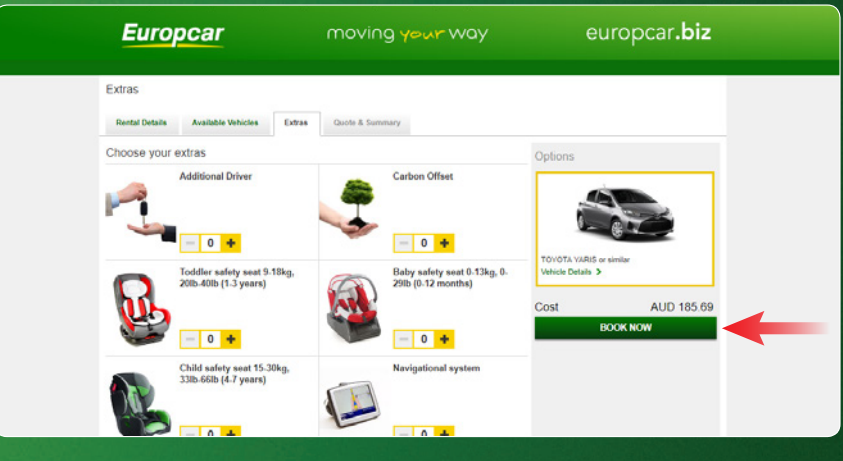

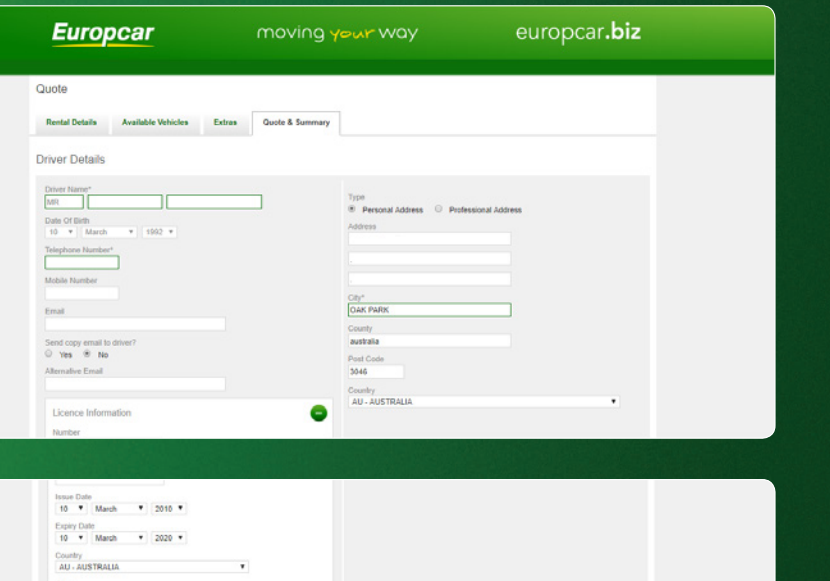

**12.** Ensure you have selected the appropriate method of payment.

Select the relevant Reward Program (if any) followed by your membership number in the allocated textbox.

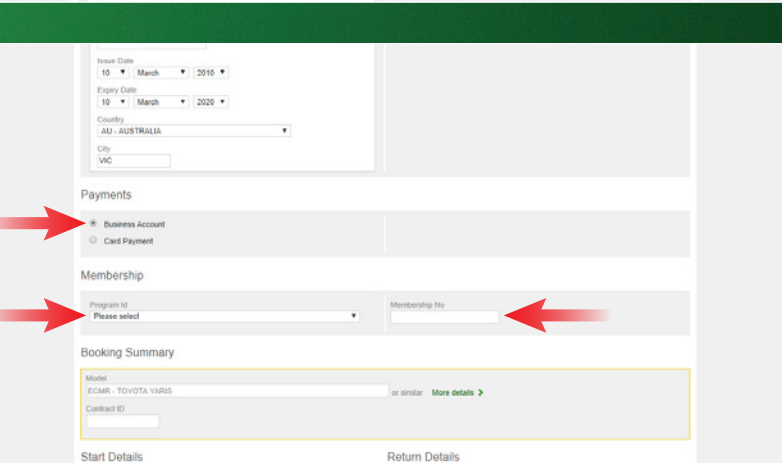

### New Reservation cont'd

**13.** Click "Confirm" once you have reviewed your booking details.

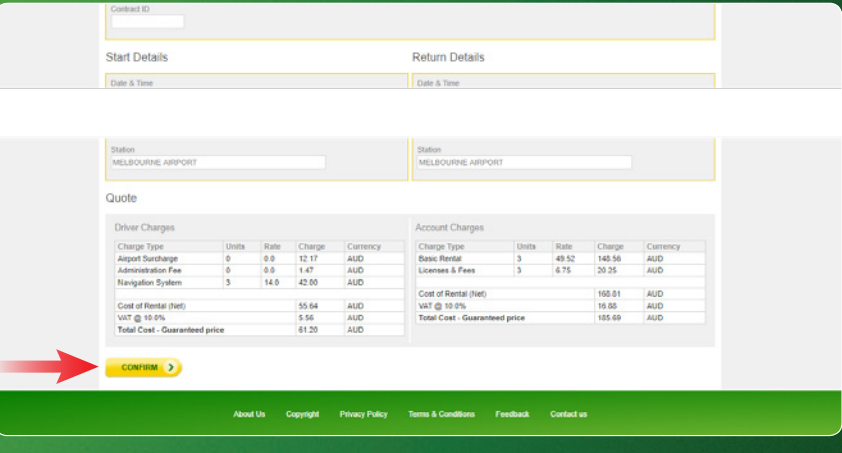

**14.** Your Reservation Confirmation details will appear and you will also receive an email confirmation. These details can be printed using the "Print" function.

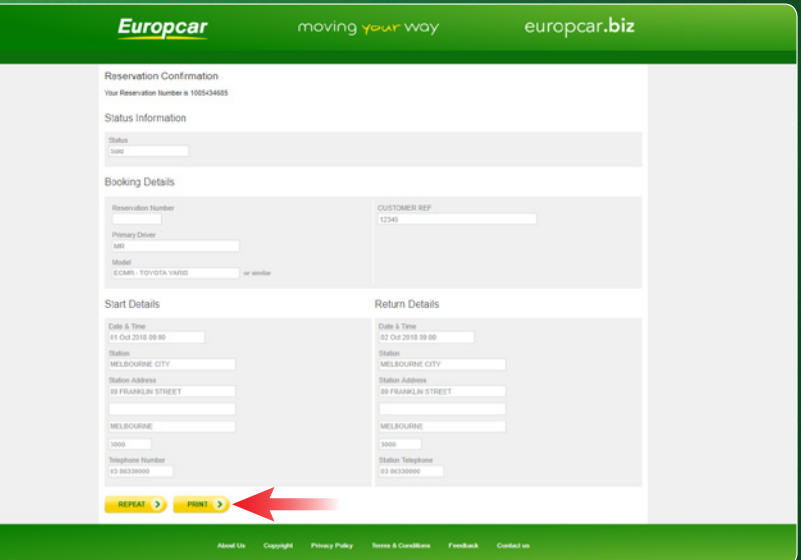

### **Amend Reservation**

**1.** Login and click on Amend Reservations icon.

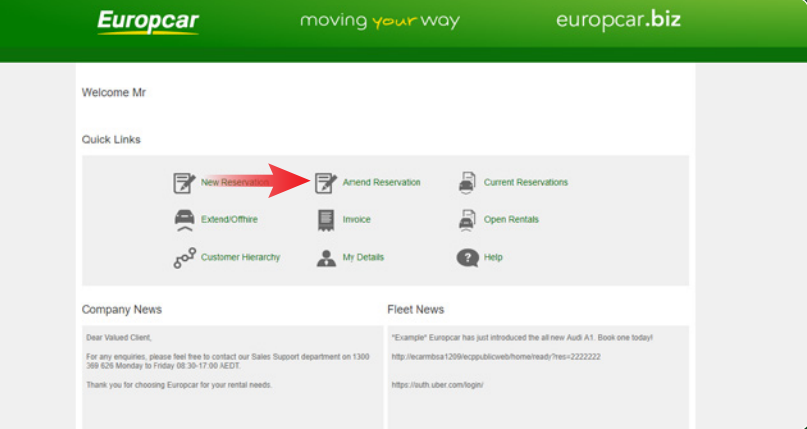

**2.** Enter reservation number (of the booking to be amended) into text box and click continue.

**3.** Amend the details of the reservation as required, start and return dates/times and locations can all be revised.

**4.** Click continue.

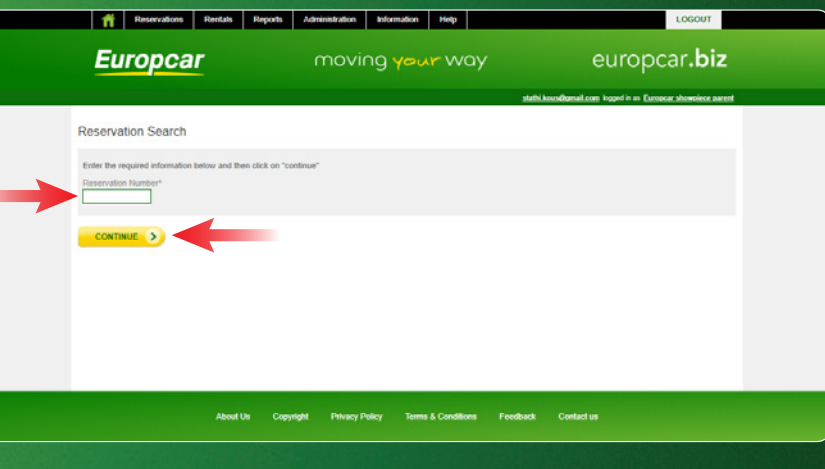

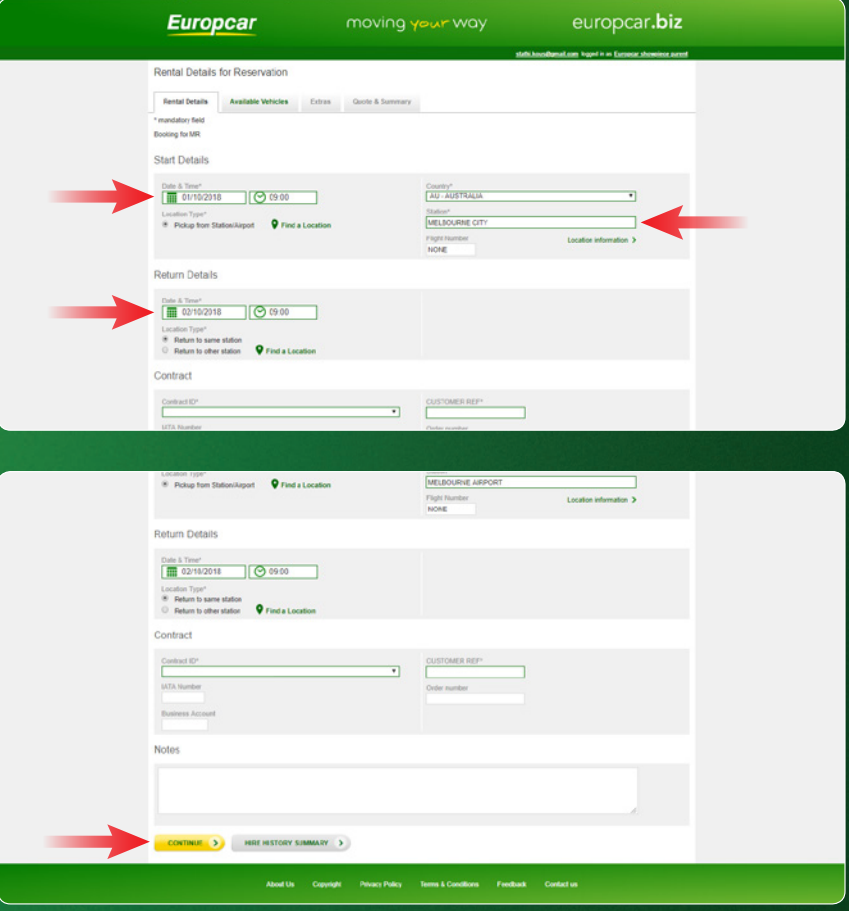

### Amend Reservation cont'd

**5.** Vehicle Selection - Select your vehicle from the list by scrolling down and clicking the "Choose my options" button below the selected vehicle image (you must always re-select your vehicle).

**6.** Choose any optional extras to be included in your booking and press "Book Now".

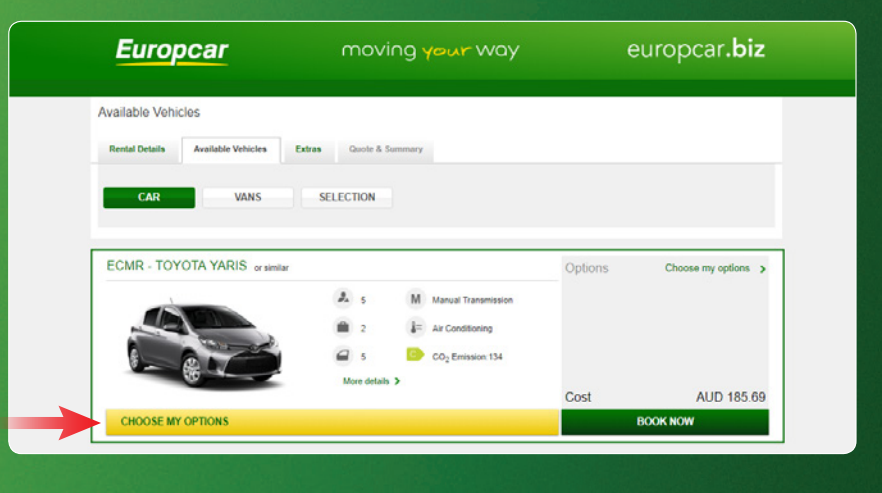

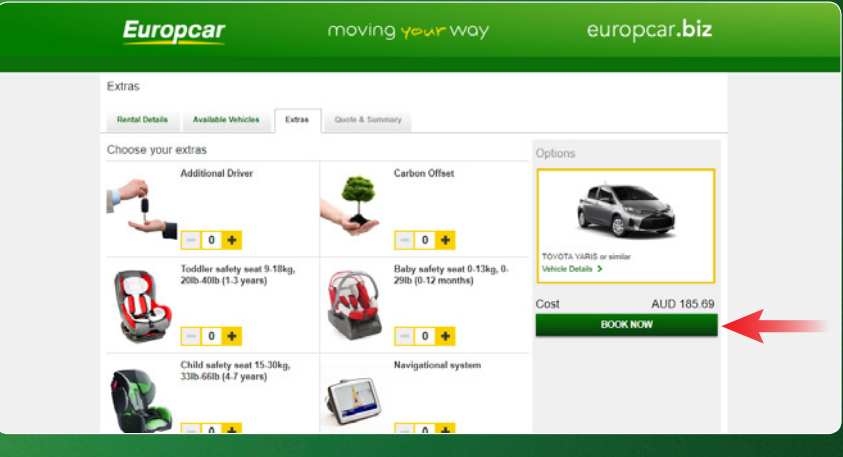

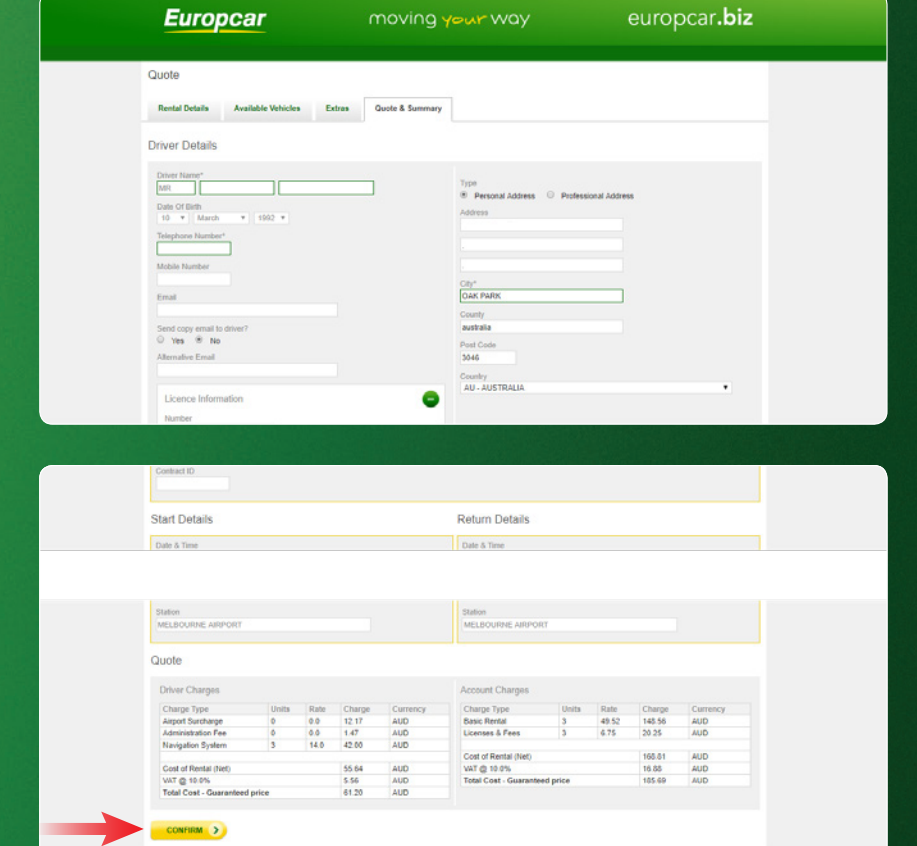

About Us Copyright Privacy Policy Terms & Conditions Feedback Contact us

#### **7.** Review your booking details.

**8.** Click "Confirm" once you have reviewed your booking details.

### Amend Reservation cont'd

**9. Your Reservation Confirmation** details will appear and you will also receive an email confirmation. These details can be printed using the "Print" function.

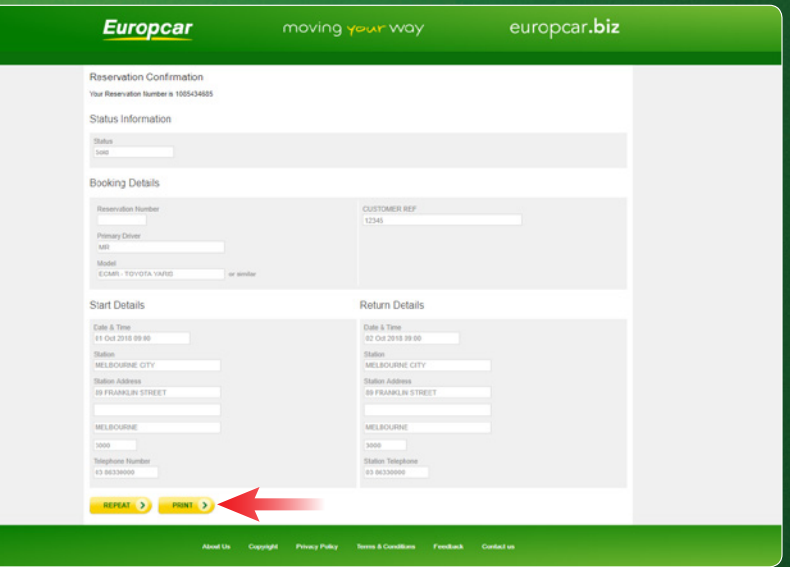

### **Cancel Reservation**

**1.** Login and click on the "Reservations" drop down tab and click "Cancel".

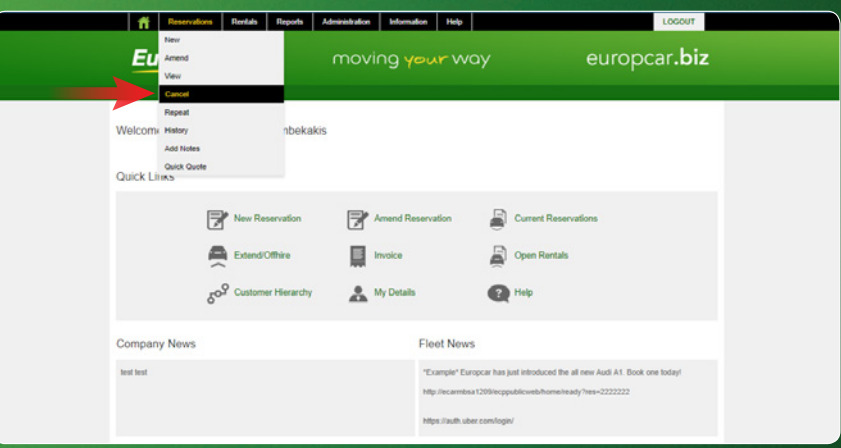

**2.** Enter the Reservation number in the text box and click "Continue".

**3.** Click the "Cancel" button to cancel the reservation.

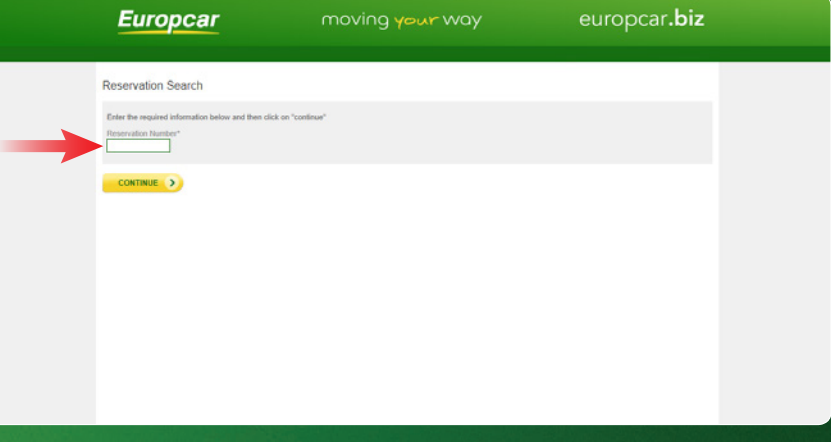

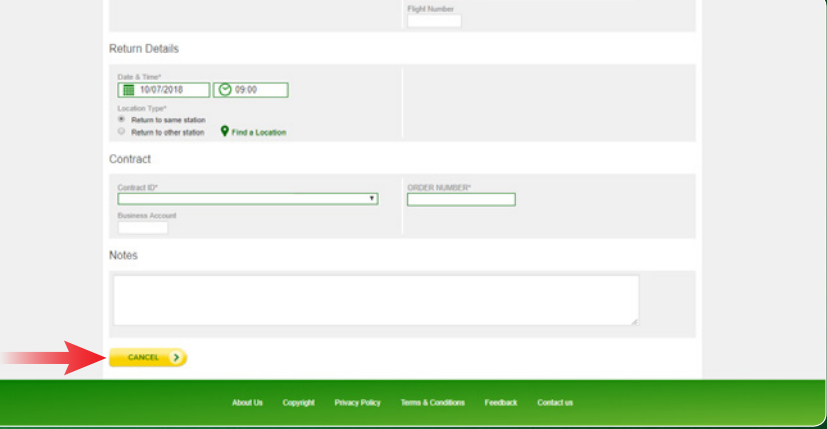

### **Invoice** - View & Print

**1.** Login and click on the Invoice icon.

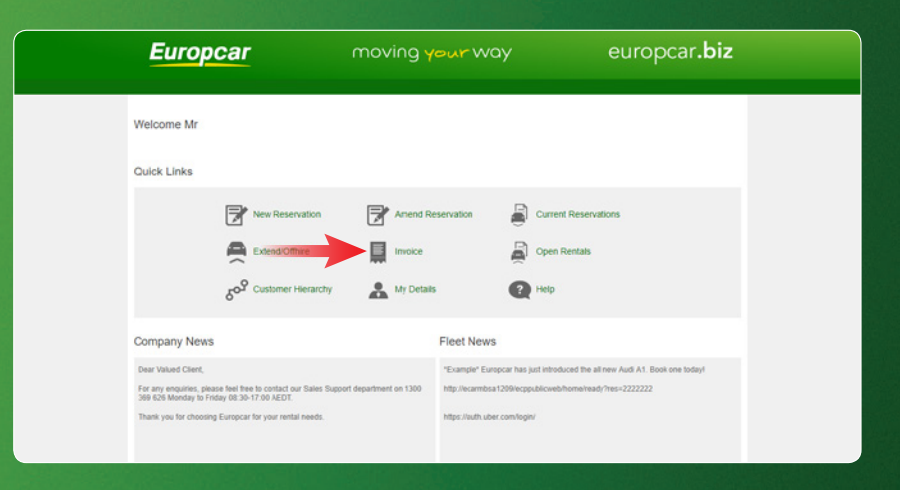

**2.** Enter **one** of the three search criteria in the appropriate search fields (Reservation number or Rental Agreement number or Invoice number) and click the Search button.

\**If you do not have any of the above information, you can search for your invoice by using either the*  Profile or Contract details section.

**3.** Results from the invoice search will display in a pop-up window. Click on the appropriate Invoice, Rental or Reservation number number to view the invoice.

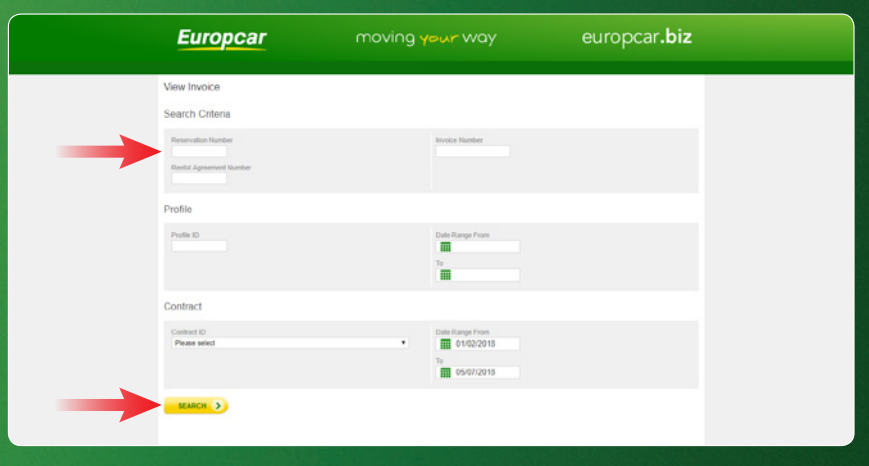

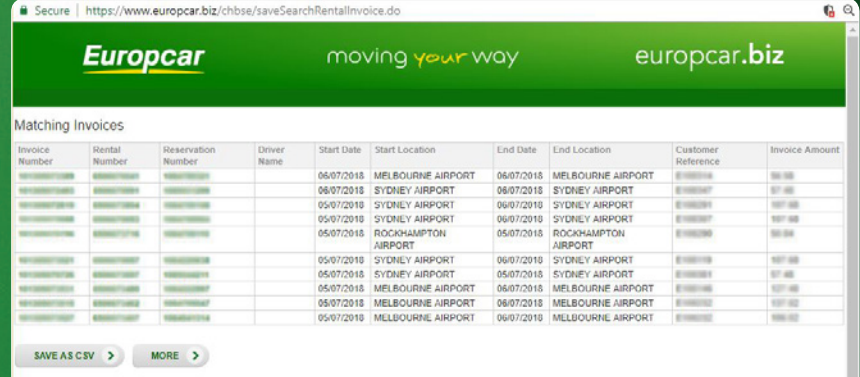

**4.** The invoice will appear in a new window. The invoice can be downloaded and/or printed via clicking the icons in the top right corner.

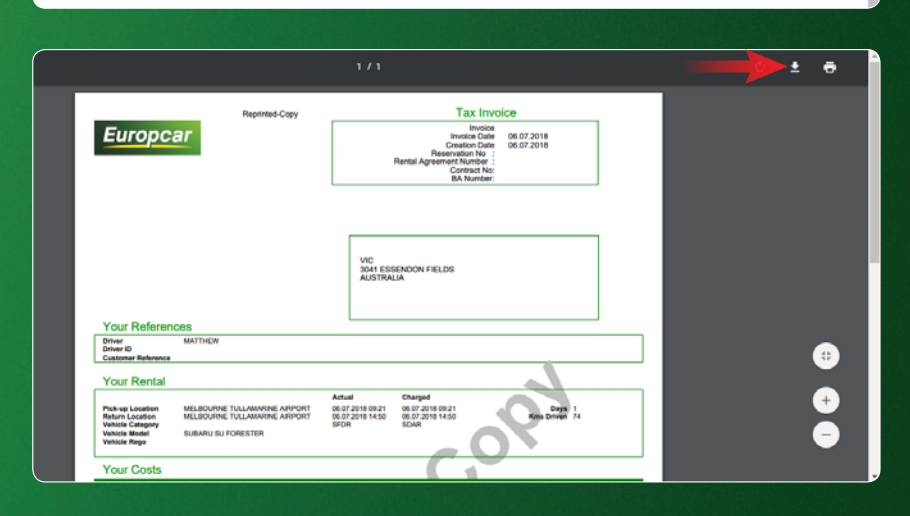

**1.** Login and click on the 'New Reservation' icon.

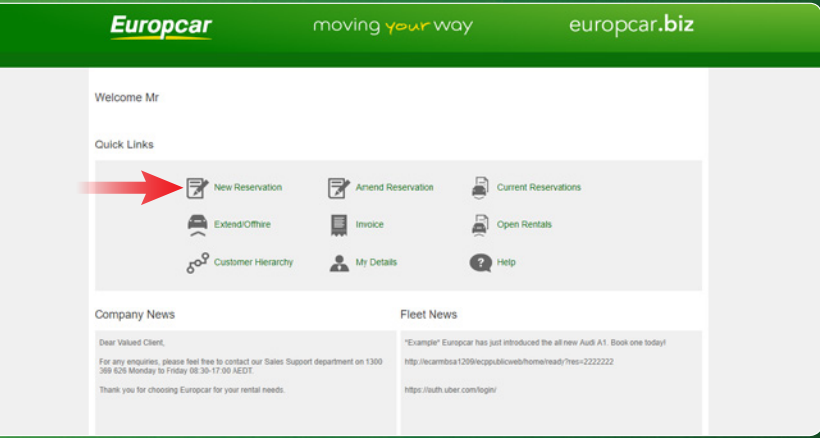

**2.** Use the search function to locate the driver. If the driver details are registered then the Driver Details screen will appear with the pre-populated driver information. If the driver has not been registered then the user needs to select the 'Enter an unregistered driver' option.

**3.** Rental Details - Select the date and time you would like your booking to commence; followed by the Country and Pickup location.

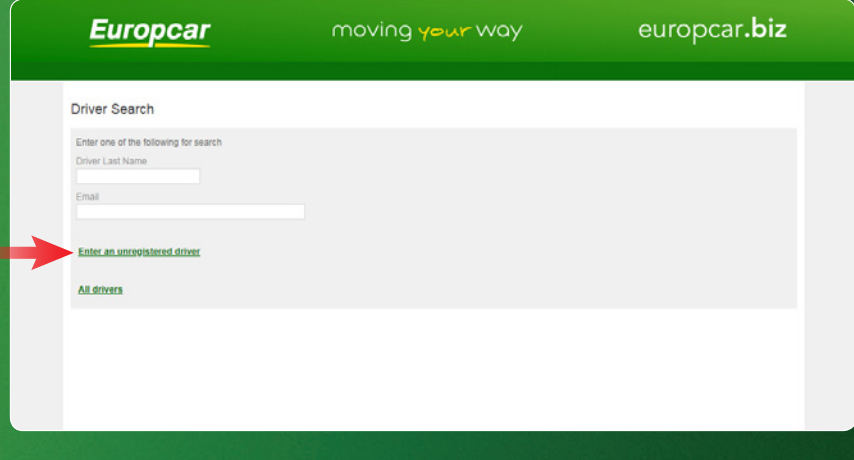

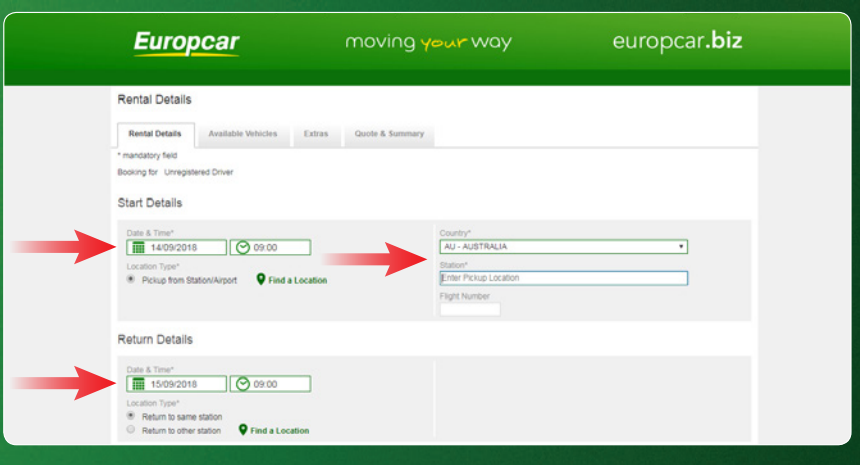

**4.** Enter your flight number in the allocated textbox. For customers without a flight itinerary, please enter "NONE" in this textbox.

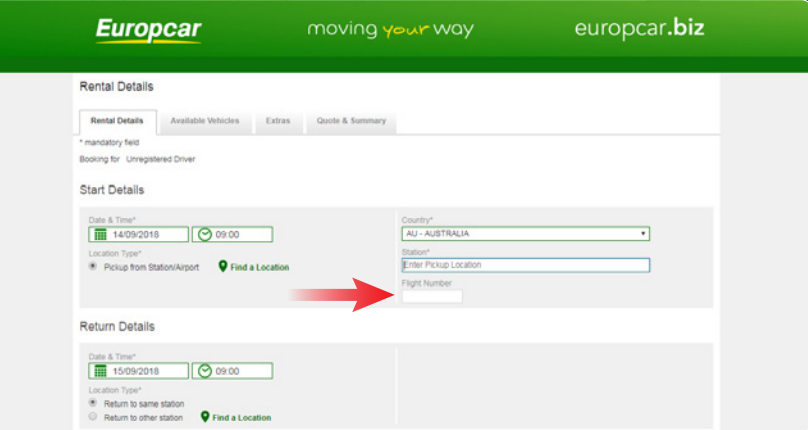

**Europcar** 

Rental Details Available Vehicles Extras Quote & Summary

Date & Time"<br> **ED** 09/07/2018

Location Type\*<br>
<sup>(8)</sup> Pickup from Station/Airport **Q Find a Lo** 

 $\begin{tabular}{|c|c|c|c|} \hline \multicolumn{1}{|c|}{\text{Date A Time'}} & \multicolumn{1}{|c|}{\text{Date A Time'}}\\ \hline \hline \multicolumn{1}{|c|}{\text{Table 10/07/2018}} & $\bigodot$ 09.00 & \multicolumn{1}{|c|}{\text{Date B}}\\ \hline \end{tabular}$ © Return to same station<br>◎ Return to same station<br>◎ Return to other station ● Find a Location

<sup>(8)</sup> Pickup from Station/Airport **Q** Find a Locatio

 $\begin{array}{|c|c|c|} \hline \multicolumn{1}{c|}{\text{Out 5 Time}} \\ \hline \hline \begin{tabular}{|c|c|c|} \hline & 1007/2018 & & \\\hline \hline \multicolumn{1}{|c|}{\text{O 01}} & 1007/2018 & & \\\hline \multicolumn{1}{|c|}{\text{O 01}} & \multicolumn{1}{|c|}{\text{O 01}} \\ \hline \multicolumn{1}{|c|}{\text{O 02}} & \multicolumn{1}{|c|}{\text{O 03}} \\ \hline \multicolumn{1}{|c|}{\text{O 04}} &$ Location Type"<br>  $\otimes$  Pieturn to same station<br>  $\odot$  Pieturn to other station<br>  $\bullet$  Pind a Location

Rental Details

\*<br>\* mandatory field<br>Booking for MS **Start Details** 

**Return Details** 

Contract

**Return Details** 

Contract Contract ID\*<br>Business Accou

Notes

**CONTINUE** >

Return Details

Contract

Contract ID\*

Business Account **Notes** 

NUE D

■ Return to same station<br>
◎ Return to other station<br>
◎ Return to other station<br>
● Find a Location

moving your way

Country<sup>\*</sup><br>AU - AUSTRALIA

Station\*<br>Enter Pickup Location

Enter Pickup Location

 $\begin{array}{c|c}\n\hline\n\end{array}$ 

 $\begin{array}{c}\n\bullet \\
\hline\n\end{array}$ 

 $\overline{\phantom{0}}$ 

europcar.biz

 $\overline{\mathbf{r}}$ 

**6.** Select the date and time you would like your booking to end. \*Note you can select an alternative Drop off location by selecting "Return to other station".

**7.** Enter your PO number or surname in the "Order Number" textbox.

**8.** Click "Continue".

**9.** Vehicle Selection - Select your vehicle from the list by scrolling down and clicking the "Choose my options" button below the selected vehicle image.

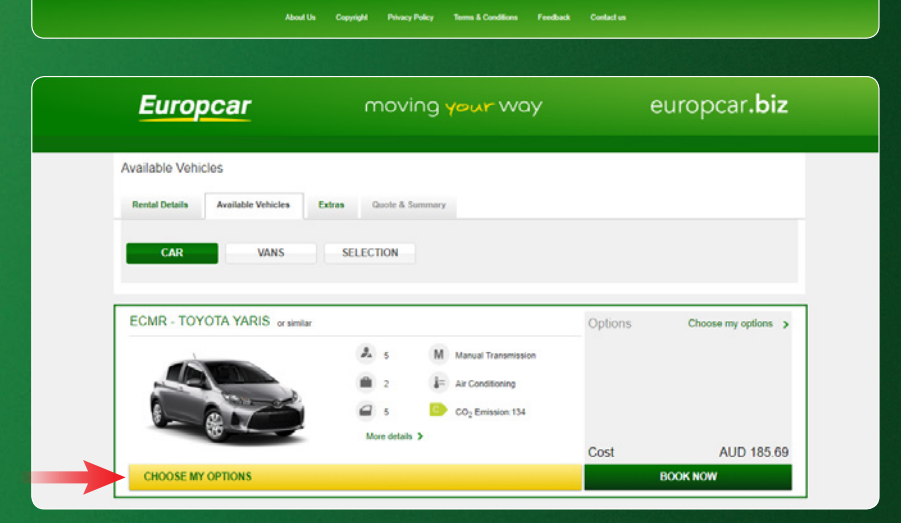

 $\boldsymbol{E}$ 

**10.** Choose any optional extras to be included in your booking and press "Book Now".

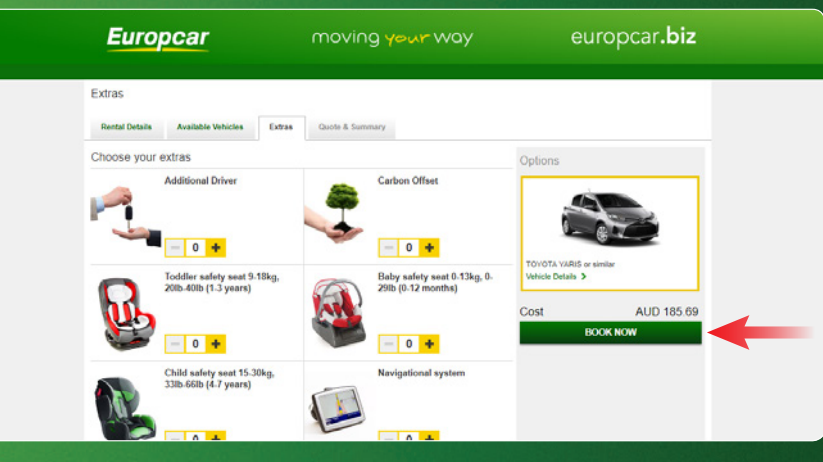

**11.** Review your booking details.

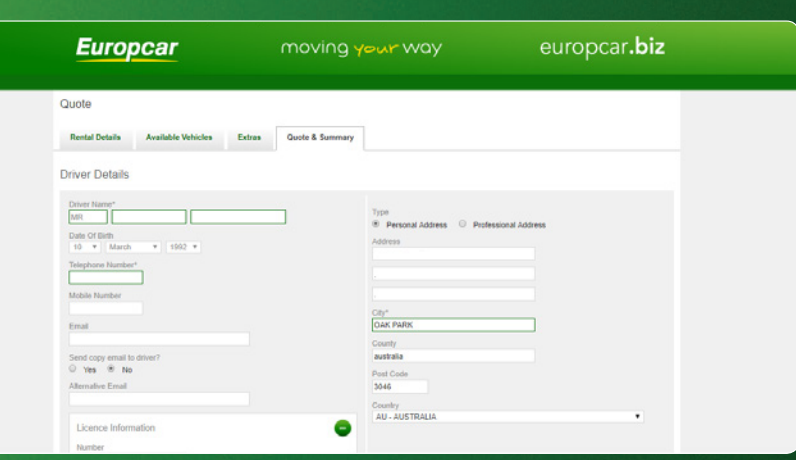

**12.** Ensure you have selected the appropriate method of payment.

Select the relevant Reward Program (if any) followed by your membership number in the allocated textbox.

**13.** Click "Confirm" once you have reviewed your booking details.

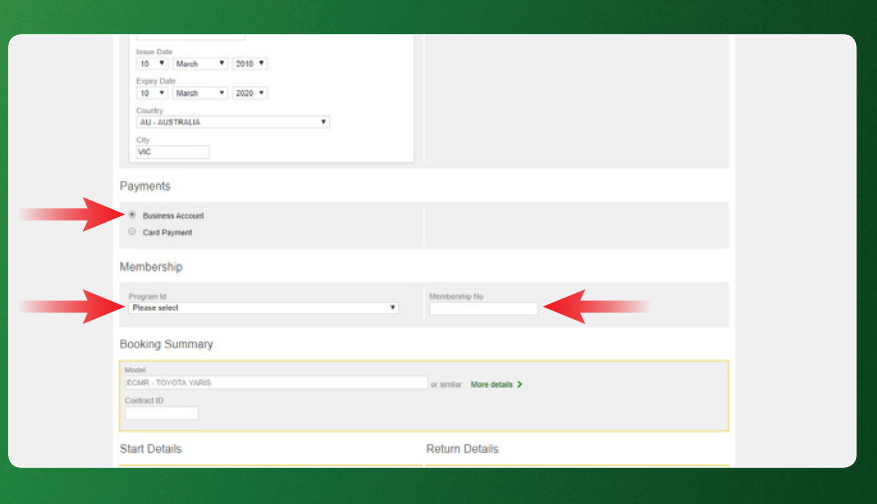

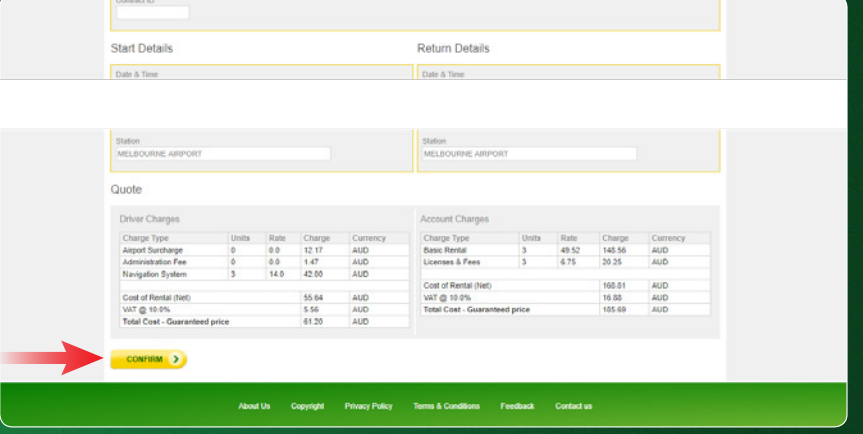

**14.** An unregistered driver booking will have all the driver details blank (including email address). There is the option to register a driver during the reservation process; the advantage of this is the next time a booking is required for the same person, the details are already on the system (please note the driver is only registered in this scenario if there is a reservation completed on Europcar.biz).

When placing a reservation use the driver's email (the confirmation email can be repressed if preferred). Once registered a driver profile name cannot be overwritten within Europcar.biz, so ensure that when registering a regular driver that the details are correct. One off reservations can utilise the unregistered driver option, where less details are required to store a reservation, and email can be made optional.

**15.** To reigester a regular driver, ensure 'yes' is selected under the 'Register Driver' option (see image 2 on this page).

**16.** Your Reservation Confirmation details will appear and you will also receive an email confirmation. These details can be printed using the "Print" function.

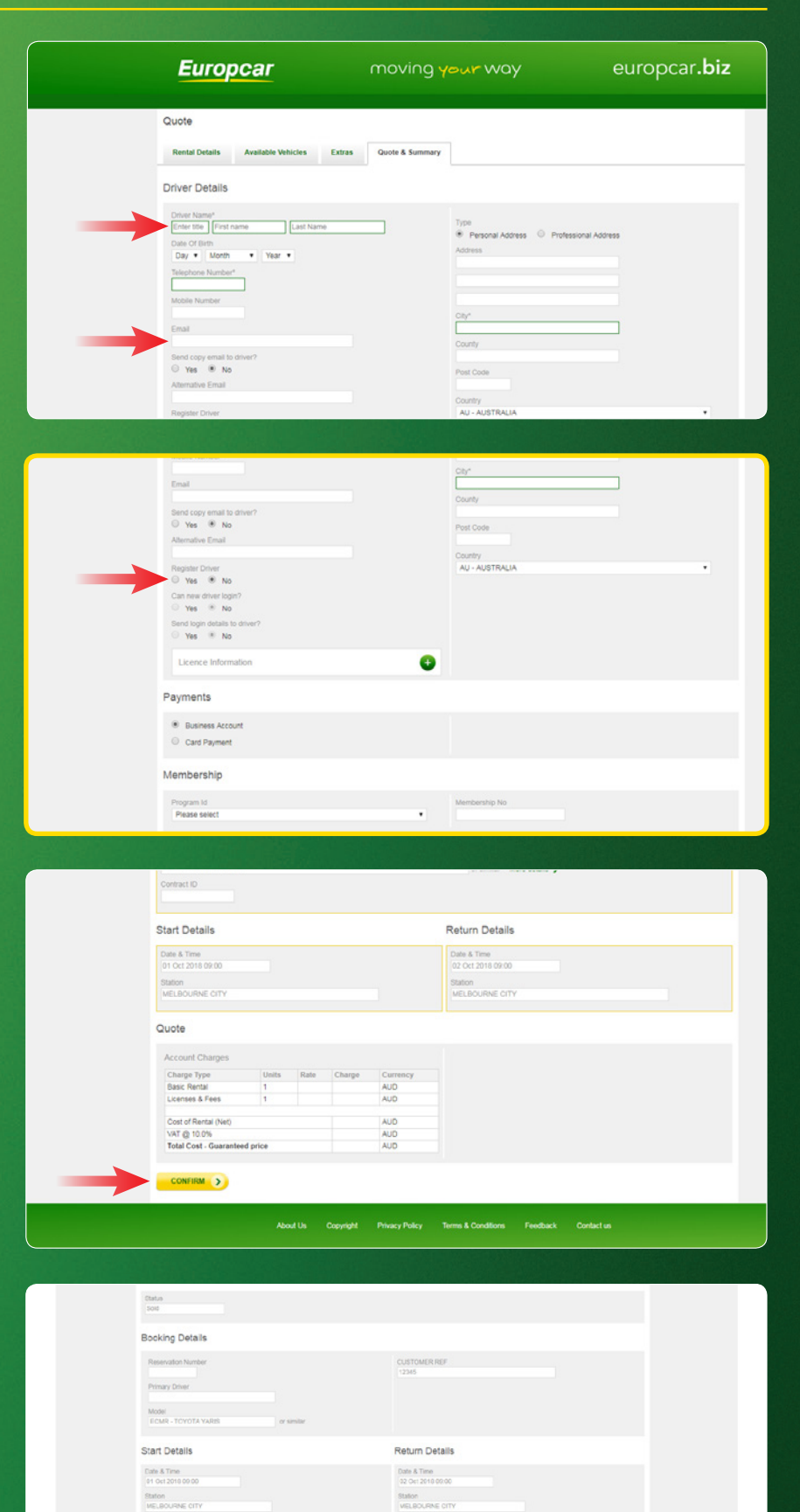

Station Address<br>B FRANKLIN STRE

**VELBOLRAE** 

Station Address<br>19 FRANKLIN STRE **MELBOLISME** 

REPEAT > PRINT >

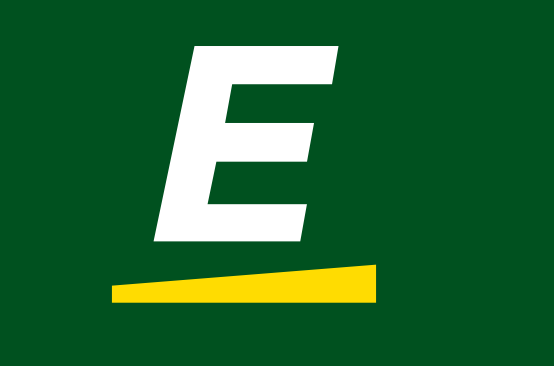